## Submitting a Local Tax Payment Form

**(Food & Beverage Tax, Hotel/Motel Tax and Local Motor Fuel Tax)**

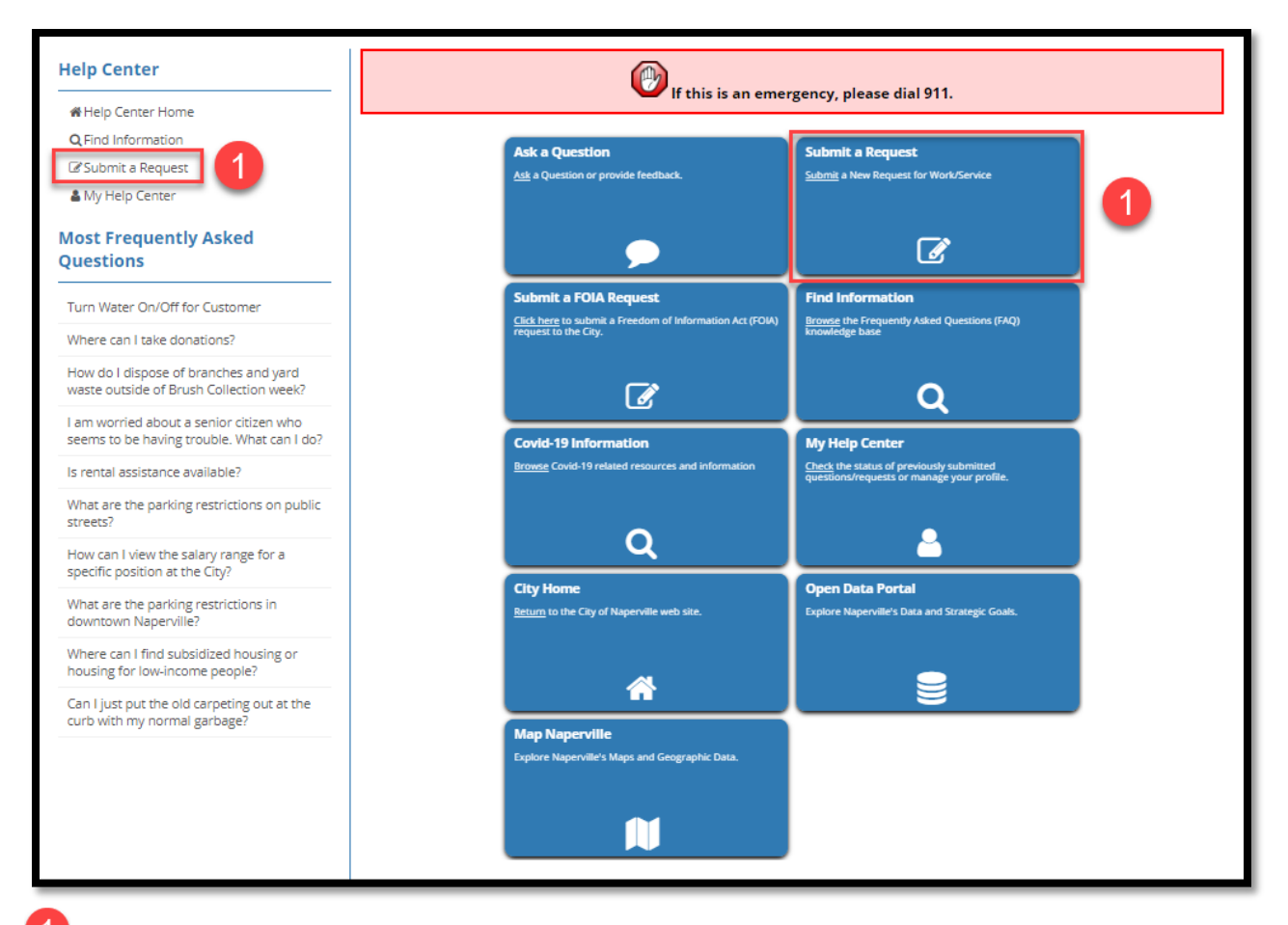

1 Click the Submit a Request link on the left side of the screen or the Submit a Request button in the center.

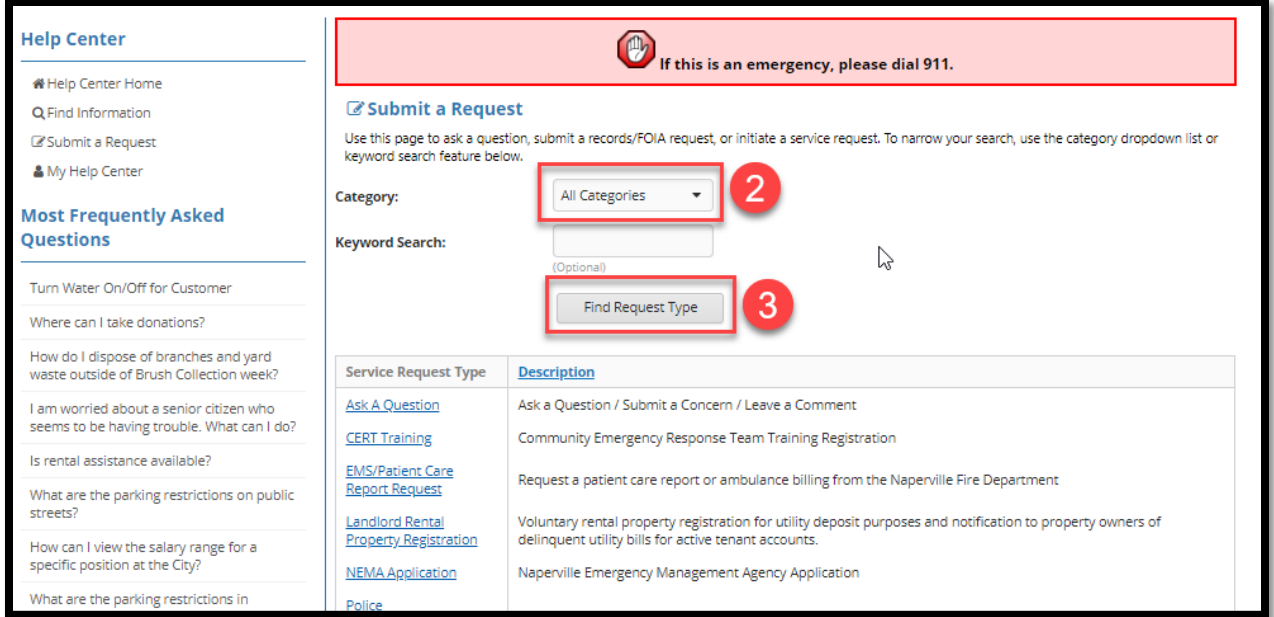

2 Click the drop-down arrow to the right of the Category field to select Finance.

**3** Click the Find Request Type button to search for Finance Department Requests.

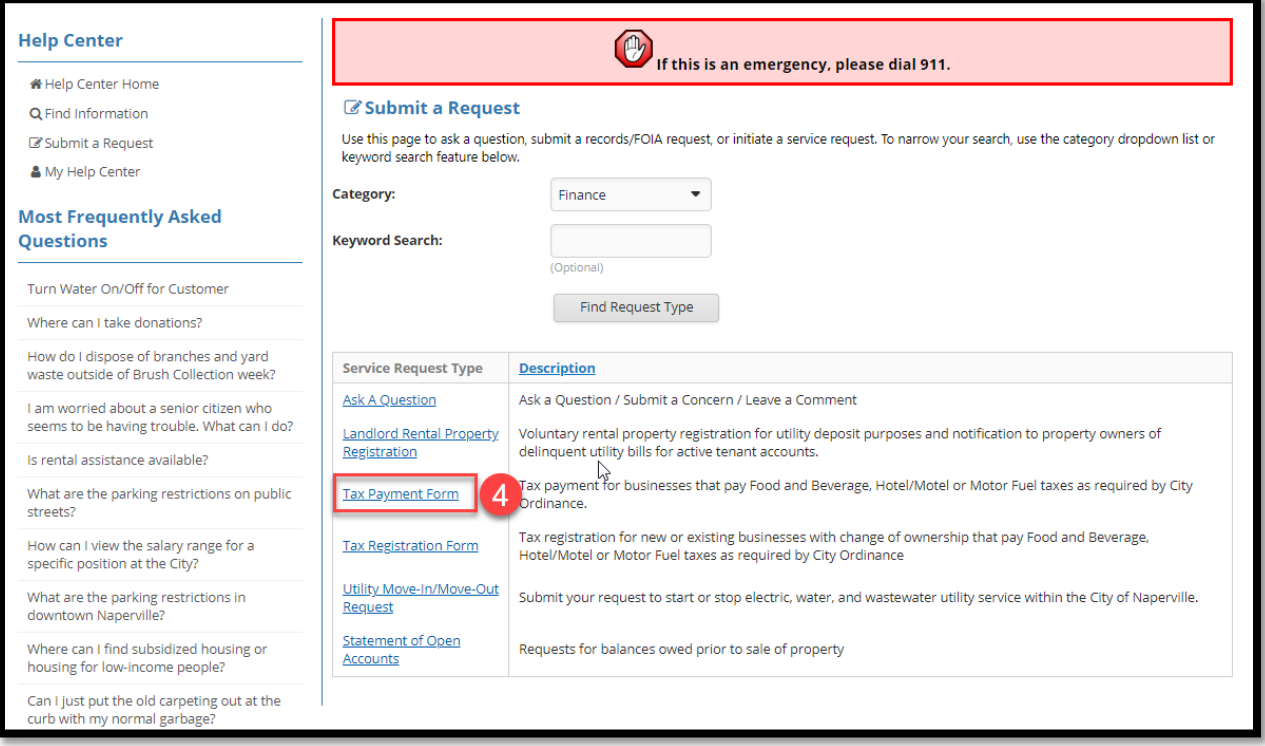

4 Click the blue Tax Payment Form link.

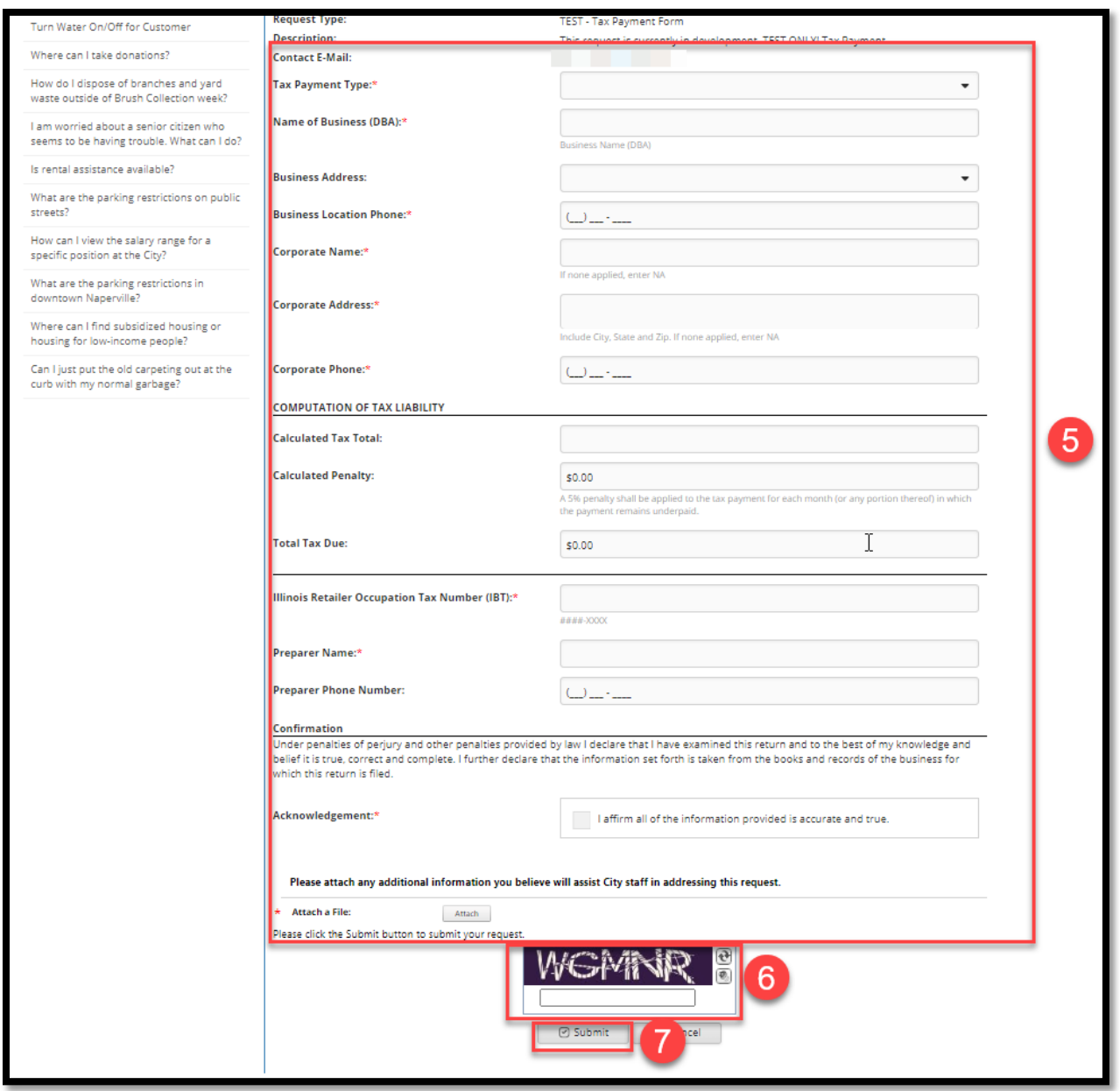

Complete the Payment form (Note: Fields with an asterisk (\*) require you enter a response.)

Tips for completing the form:

**Contact E-mail:** If you are logged into your Help Center account, the system will autopopulate the email address associated with your account. If you are not logged into your account, type in the email address associated with your account.

**Business Address:** This field is linked to the City's GIS addressing system. Type in the first part of your address so that the system can search for your address. It may take a few seconds for the system to find addresses; please be patient.

Example: 400 S Eagle Street - If I type 400 S, 4 addresses are returned to select from.

**Illinois Retailer Occupation Tax Number (ITB):** The ITB is obtained from the State of Illinois. It is an 8-digit alpha-numeric value with the following format XXXX-XXX.

**Attach a File:** *F&B:* a copy of the Illinois Department of Revenue Sales and Use Tax Return ST-1 and ST-2 form (if applicable); *H/M:* a copy of your internal report to demonstrate amount owed. *Local MFT:* a copy of the Illinois Department of Revenue Sales and Use Tax Return ST-1 form or the County Motor Fuel Tax form (CMFT-1/CMFT-2), or your internal report.

Type the security code shown in the box to confirm you are not a robot.

Click Submit.

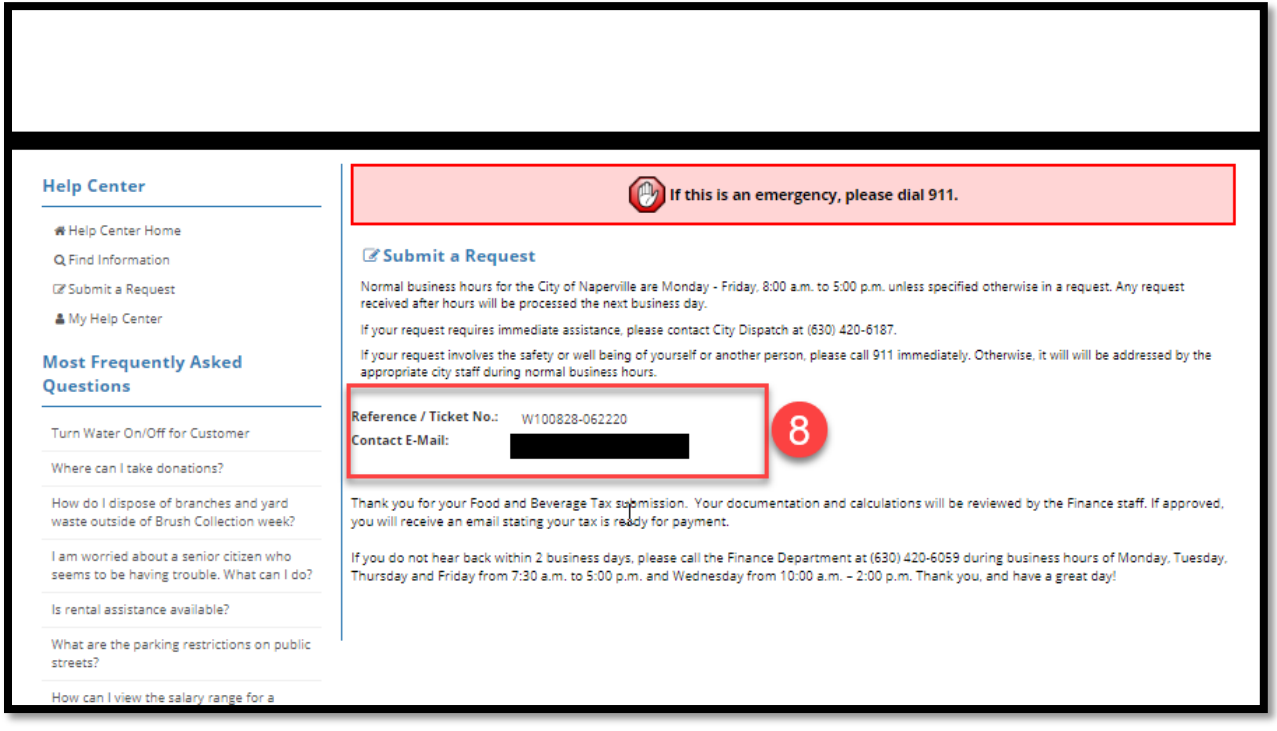

 $\begin{bmatrix} 8 \end{bmatrix}$  The system will provide you with a Reference Number which you can use to track the payment form. You should also receive an email at the Contact E-Mail address shown with the Reference Number stating that the Payment submittal has been received by the City.

NOTE: If a required field is not completed/filled out properly, the system will not accept the registration and will indicate in red text at the top of the form what needs to be fixed. Fix the fields and resubmit.

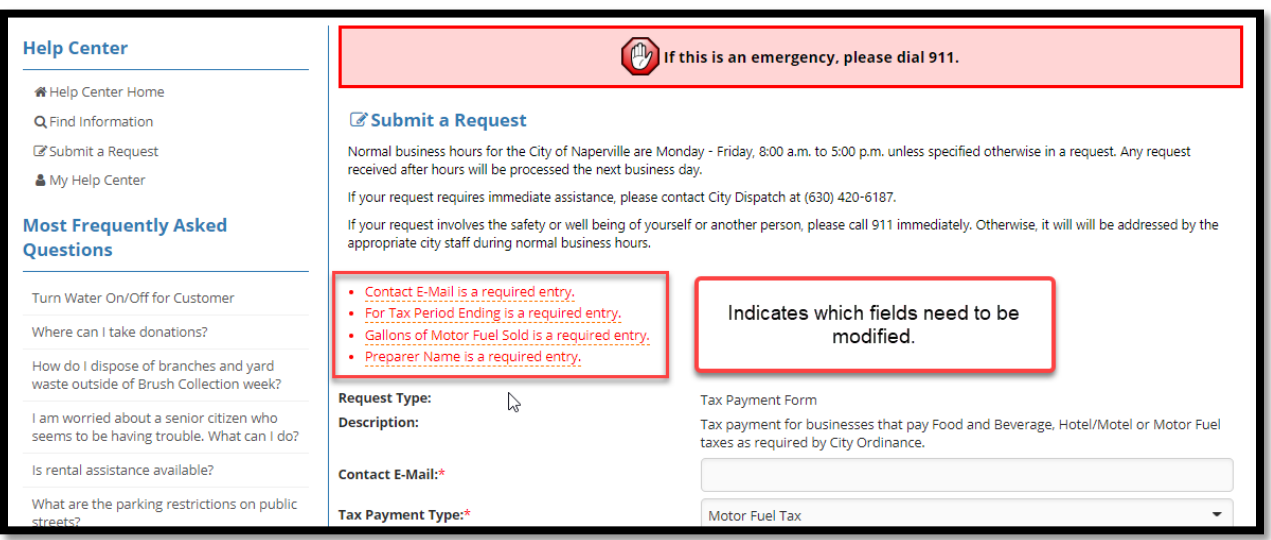